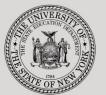

### THE STATE EDUCATION DEPARTMENT / THE UNIVERSITY OF THE STATE OF NEW YORK

### System to Track and Account for Children (STAC) and Medicaid Unit

89 Washington Avenue • Room EB 25 • Albany, NY 12234

Tel: (518) 474-7116 • FAX: (518) 402-5047

STAC E-mail: omsstac@nysed.gov Medicaid E-mail: medined@nysed.gov

STAC Website: https://www.oms.nysed.gov/stac Medicaid Website: https://www.oms.nysed.gov/medicaid

# July/August Summer 4408 2-Month Placements (Screen DSUMR):

A User Guide for School Districts

STAC ONLINE SYSTEM (EFRT) SCHOOL AGE APPROVALS

JULY 2022

### I. Overview

This screen is used by school districts to enter/display a reimbursement approval for 2-Month placements in special education classes.

# II. Accessing the DSUMR Screen

- 1. Load EFRT in your web browser: https://efrt.nysed.gov/efrt/
- 2. Log onto the STAC Online System. All entries must be uppercase.

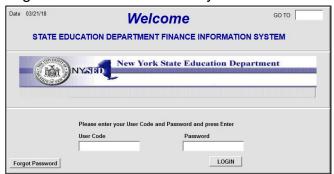

- i. Enter your assigned User Code.
- ii. Tab to the **Password** field and enter your assigned password.
- iii. Press Enter.
- 3. From your home menu, select "DMNUS" ADD/AMEND REIMBURSEMENT APPROVALS.
- 4. From the DMNUS menu, select "DSUMR" SPECIAL CLASS APPROVAL (2 MONTH).

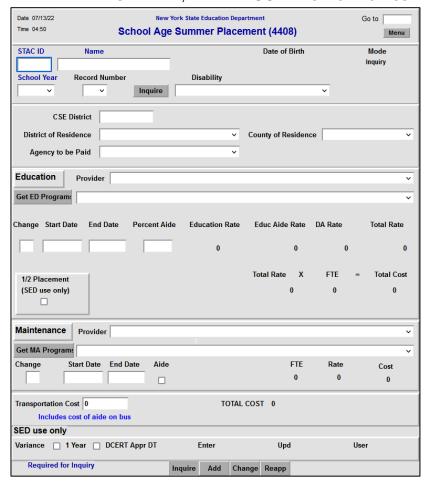

# **III. Entering Reimbursement Approval**

- 1. Enter the student's STAC ID in the STAC ID field.
- 2. Enter the first three letters of the student's last name in the **Name** field.
- 3. Select the appropriate year from the **School Year** dropdown menu.
  - Each summer is associated with the school year that follows it. For Summer 2022, select 2223.
- 4. Click the **Inquire** button.

The student's full name will be displayed for you to verify, and "Add" will be inserted in the **Mode** field at the top-right corner of the screen.

5. Fill out the fields listed below:

| Data Field                                                                                | Description                                                                                                    |
|-------------------------------------------------------------------------------------------|----------------------------------------------------------------------------------------------------|
| Disability                                                                                | Select the student's disability from the dropdown list.                                                                                                    |
| <b>CSE District</b>                                                                       | Pre-filled with your district's 12-digit SED code.                                                                                                    |
| District of Residence                                                                     | Select the school district in which the student's parent or legal guardian resides.                                                                                                    |
| County of Residence                                                                       | Select the county in which the student's parent or legal guardian resides.                                                                                                    |
| Agency to be Paid                                                                         | Select the Agency to be Paid by SED. (Must match either the CSE District or District of Residence)                                                                                                    |
| Education Provider and Maintenance Provider                                               | Select the approved provider from the list. Submit a Request for Addition to Drop Down Menu Form if the provider is not listed.                                                                                                    |
| Program                                                                                   | To view programs, click the <b>Get ED Programs</b> button (for education) or the <b>Get MA Programs</b> button (for maintenance). You cannot retrieve the programs until you have selected a Provider.                                                                                                    |
| Start Date                                                                                | Enter the date (mm/dd/yy) that the student first attended the program for the selected enrollment period. The student cannot start prior to the program begin date indicated in the program description.                                                                                                    |
| End Date                                                                                  | Enter the date (mm/dd/yy) that the student last attended the program for the selected enrollment period. The student's enrollment cannot go beyond program end date indicated in the program description.                                                                                                    |
| Percent Aide (Child-specific only; Do <u>NOT</u> claim classroom aides/paraprofessionals) | If the student is receiving the services of a 1:1 aide or TA, enter the percentage of time the aide is with the student rounded up to nearest whole percent; otherwise leave blank. Enter numbers only; do not enter % symbol or decimal point. (Nurses, interpreters, & maintenance aides require the submission of a <a href="mailto:child-specific aide request form">child-specific aide request form</a> .) |

| Data Field          | Description                                                             |
|---------------------|-------------------------------------------------------------------------|
| Transportation Cost | Enter the 2-month transportation cost. (Do not enter \$ sign or commas) |

6. Click the **Add** button to submit.

### IV. Amending Reimbursement Approval

- From your home menu, select the top choice on the list:
   "DMQRY" STAC SCHOOLAGE&PRESCHOOL INQUIRY SCREENS
- 2. From the DMQRY menu, select "DQCLD" VIEW/AMEND CHILD SERVICE APPROVALS.
- 3. Enter the student's STAC ID in the STAC ID field.
- 4. Click the **Get Profile** button.
- 5. Select the service approval you want to amend by clicking on the "S" to the left of the approval.

The service reimbursement approval will be displayed.

- 6. Delete all of the text in the **Go to** field at the top-right corner of the screen.
- 7. Hit **Enter** on your keyboard. "Change" will replace "Inquiry" in the **Mode** field just under the Go to field at the top-right corner of the screen.
- 8. The fields that can be amended are listed below:

| Data Field          | Description                                                                                                    |
|---------------------|----------------------------------------------------------------------------------------------------|
| Disability          | Select the student's disability from the dropdown list.                                                            |
| Change              | Enter the letter "C" in the Change box for the Education or Maintenance service that is being changed.             |
| Start Date          | Enter the amended start date.                                                                                      |
| End Date            | Enter the amended end date.                                                                                        |
| Percent Aide        | Enter the amended aide percentage. To remove an aide, clear out this field so there's no text. Do not enter "0".   |
| Transportation Cost | Enter the amended transportation cost. (Transportation cost may also be amended on the DVSTR verification screen.) |

9. Click the **Change** button to submit.

# V. Troubleshooting

When most errors occur, the error messages will be displayed in pop-up box.